THE BARTLETT SCHOOL OF PLANNING

# **Graphic Skills Portal**

### **Technique Handouts**

### DESIGNING

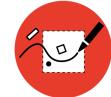

Choosing a perspective image from a <u>SketchUp</u> model and export into <u>Photoshop</u>

## Choose a perspective image from your SketchUp model and export into Photoshop

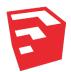

#### Once you already have your 3D model in SketchUp:

- 1. Choose a perspective image from your SketchUp model and export into Photoshop
- 2. Develop a masterplan with Photoshop (adding colour and trees and effects etc.)
- 3. Develop a perspective vision with Photoshop

If you already have a 3D model in SketchUp (or SketchUp for Web), you can set the scene you may want to post-produce (adding texture, people, trees, etc.) in Adobe Photoshop. To do this, you need understand which kind of view you need among bird's eye view, human perspective, masterplan, etc.

Let's start!

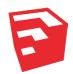

#### Choose a perspective image from your SketchUp model and export it into Photoshop

Choose a perspective image

from your SketchUp model and

export it into Photoshop:

- 1. Once your SketchUp model is ready, open 'SCENE'
- 2. Add different SCENES by clicking +

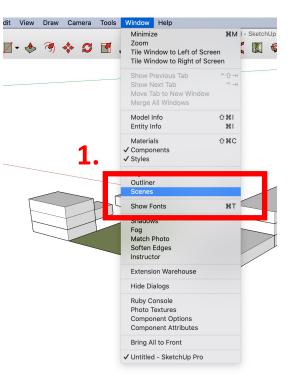

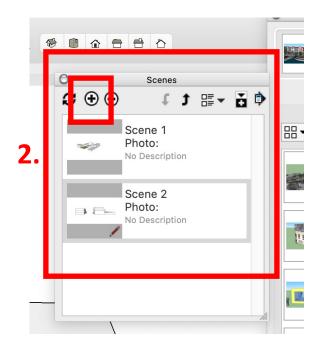

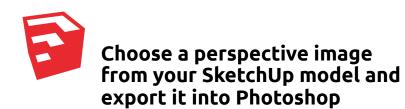

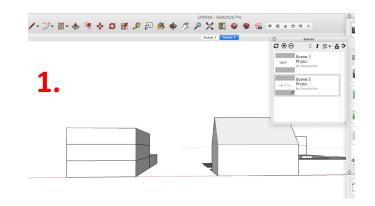

Choose SCENES from different

angles, such as:

- 1. HUMAN PERSPECTIVE
- 2. BIRD'S EYE VIEW
- 3. PLAN VIEW

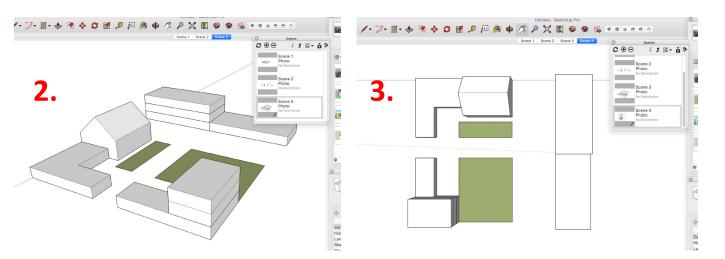

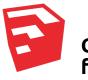

#### Choose a perspective image from your SketchUp model and export it into Photoshop

Switch on shadows: Windows > Shadows > click on the cube icon on the left > set the region, time and day

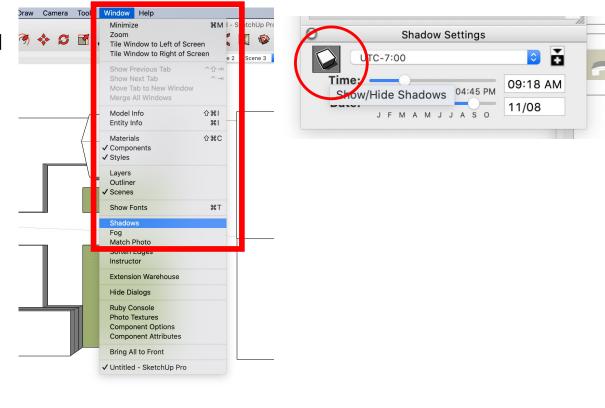

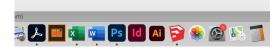

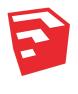

#### Choose a perspective image from your SketchUp model and export it into Photoshop

Export it: Move from one saved image to another > File > Export > 2D Graphic

NOTE: It is suggested to do NOT add material in SketchUp, but instead exporting just simple drawing (with surfaces+black lines), and post-producing them using Adobe Photoshop or Illustrator.

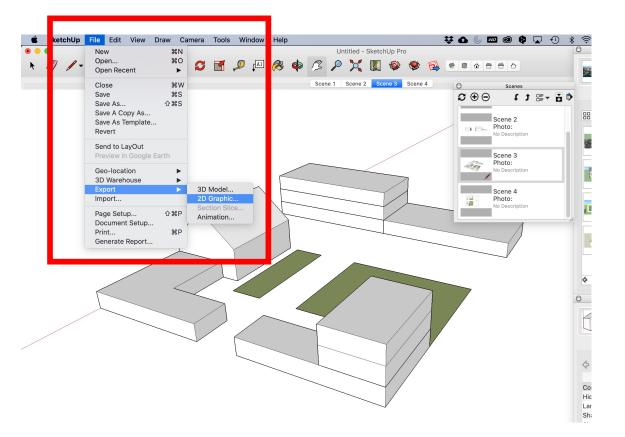

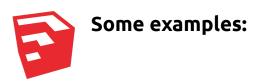

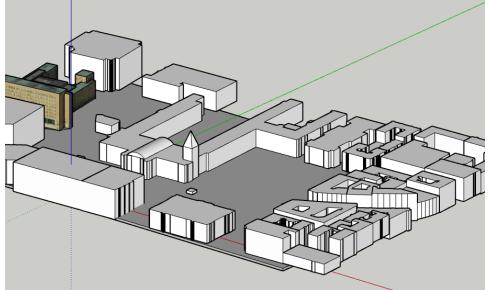

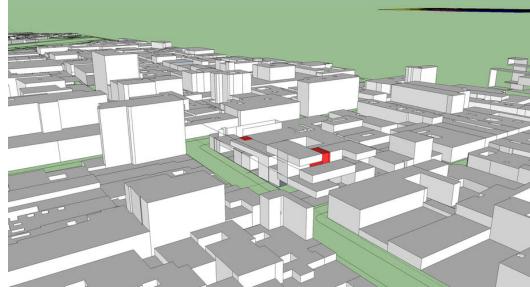

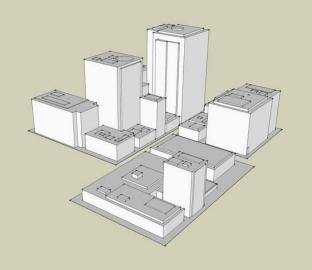

Technique HandoutsBSP GRAPHIC SKILLS PORTAL7

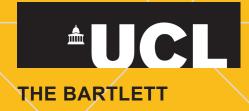